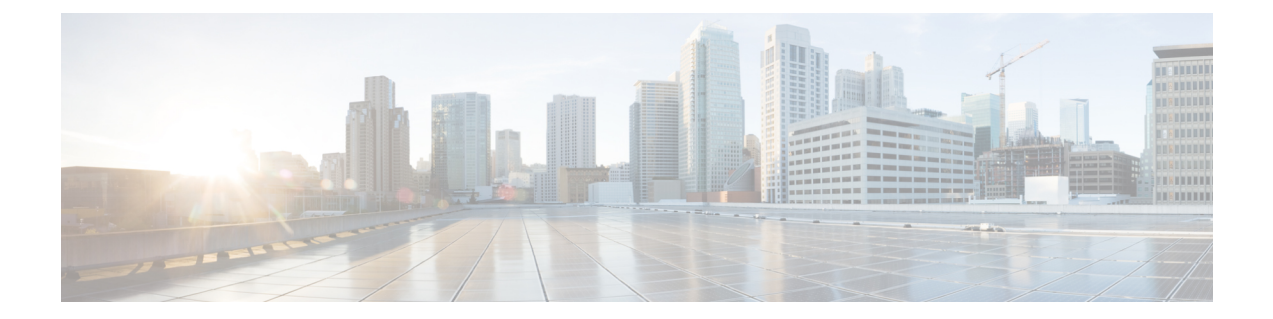

# ライセンス管理

Cisco Nexusダッシュボード ファブリック コントローラ リリース 12.0.1a 以降、次のものから サポートが削除されます。

- 評価ライセンスの状態はサポートされていません。
- サーバ ライセンスファイルはサポートされていません。

Cisco Smart Software Manager(CSSM)で既存のサーバ ライセンス ファイルをスマート ラ イセンスに変更する必要があります。

この章は次のトピックで構成されています。

- 概要 (1 [ページ\)](#page-0-0)
- NDFC サーバ [ライセンス](#page-1-0) (2 ページ)
- [スマートライセンス](#page-3-0) (4 ページ)
- スイッチ [ライセンス](#page-7-0) (8 ページ)
- スイッチ [ライセンス](#page-8-0) ファイル (9 ページ)

## <span id="page-0-0"></span>概要

**[**操作(**Operations**)**]** > **[**ライセンス管理(**License Management**)**]** > **[**概要(**Overview**)**]**を選択 して、既存の Cisco Nexusダッシュボード ファブリック コントローラ のライセンスを表示でき ます。次のタブでライセンスを表示して割り当てることができます。

- **NDFC**
- スマート
- スイッチ ライセンス ファイル

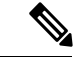

(注) デフォルトでは、**[**概要(**Overview**)**]** タブが表示されます。

**[**概要(**Overview**)**]** タブには、NDFC、Switch、および Smart の 3 つのカードがあります。こ れらのカードには、購入するライセンスの総数と期限切れになるライセンスの総数が表示され ます。

スマート ライセンシングを有効にするには、**[**スマート ライセンシングの設定(**Setup Smart Licensing**)**]**をクリックします。スマートライセンシングの詳細については、「[スマートライ](#page-3-0) [センス](#page-3-0)」の項を参照してください。

## <span id="page-1-0"></span>**NDFC** サーバ ライセンス

[NDFC] タブでは、スイッチ ベースのスマート ライセンスまたはサーバ ベースのスマート ラ イセンスをスイッチに割り当てることができます。

サーバ ベースのスマート ライセンスは、Cisco MDS スイッチ、Nexus 9000、3000 7000、およ び 5000 シリーズのスイッチでサポートされます。

ローカル ディレクトリからライセンスを追加するには、次の手順を実行します。

**1.** [ライセンスの追加(Add license)] をクリックします。

**[**ライセンス ファイルの追加(**Add License File**)**]** ウィンドウが表示されます。

- **2. [**ライセンス ファイルの選択(**Select License File**)**]** をクリックし、ローカルディレクトリ から適切なファイルを選択します。
- **3. [**アップロード(**Upload**)**]**をクリックし、**[**更新(**Refresh**)**]**アイコンをクリックしてテー ブルを更新し、アップロードされたライセンス ファイルを表示します。

ライセンスファイル名、ライセンスのタイプ、および有効期限の詳細がインポートされた ライセンス ファイルから抽出され、テーブルに表示されます。

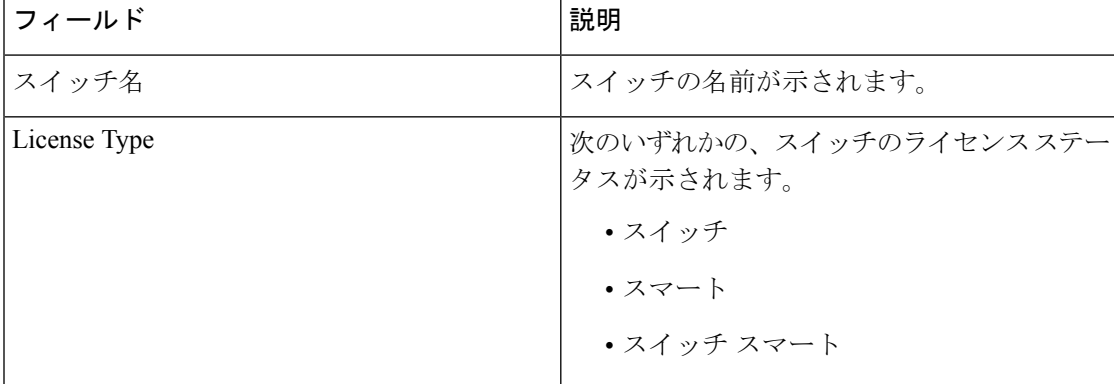

次の表に、ライセンス管理 > **NDFC** に表示されるフィールドを示します。

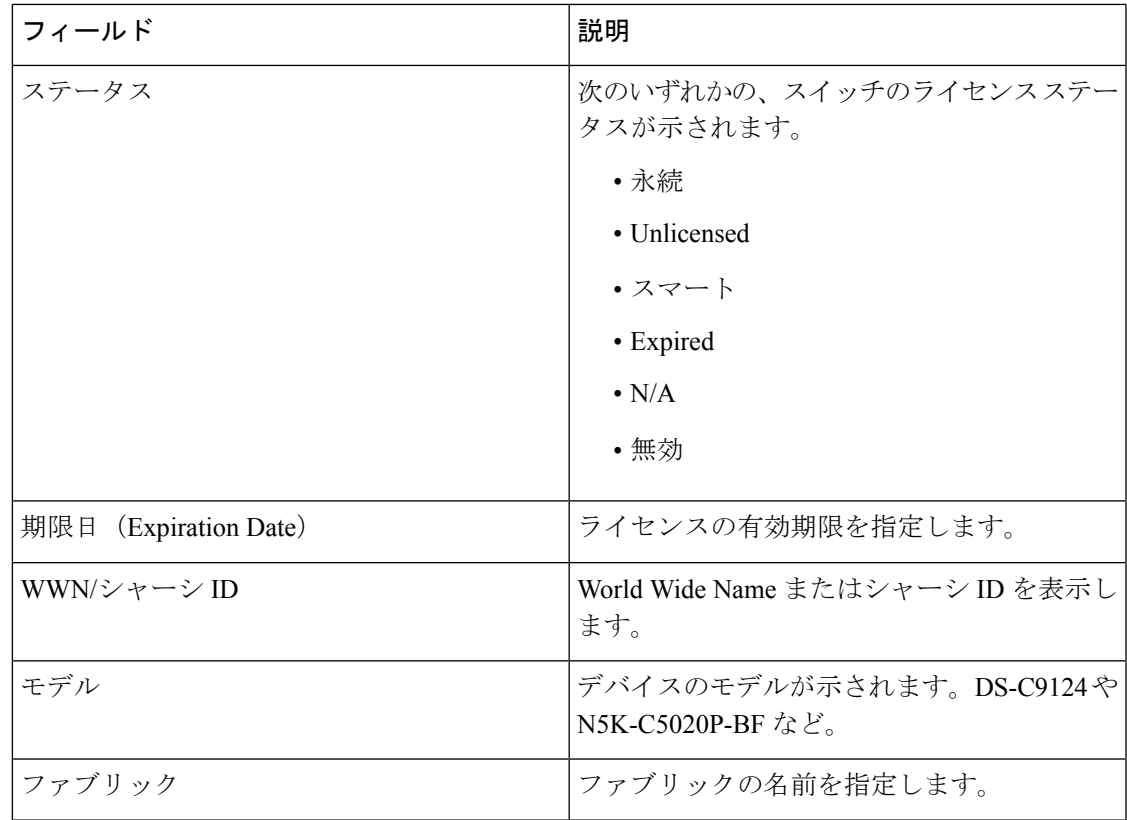

ライセンスを追加するには

次の表では、**[**アクション(**Actions**)**]** メニューのドロップダウン リストで、**[**ライセンス管 理**]** > **[NDFC]**に表示されるアクション項目について説明します。

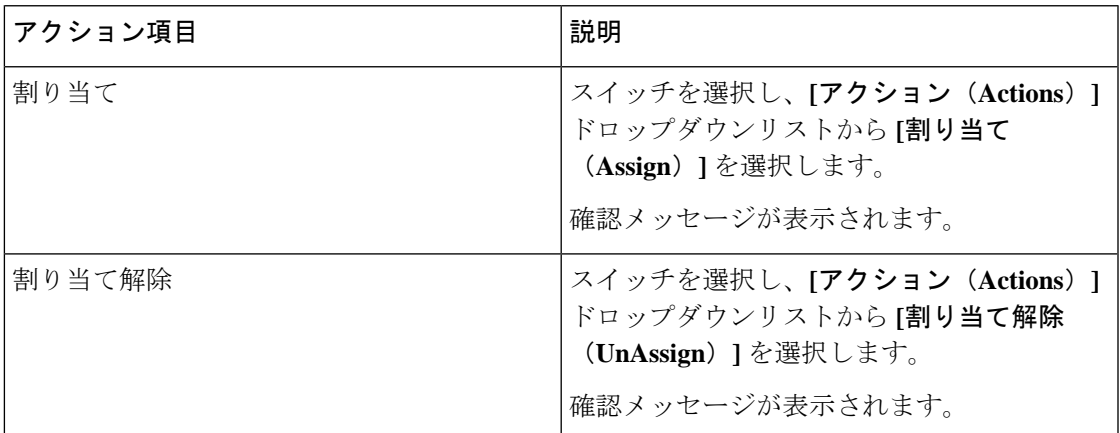

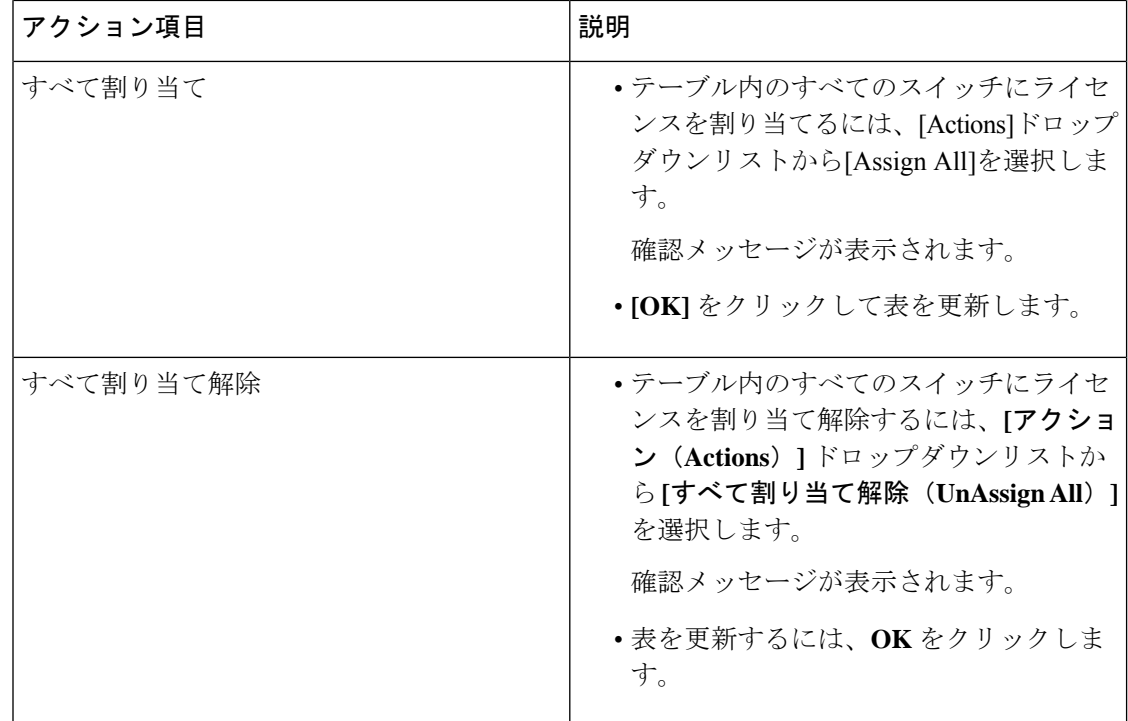

## <span id="page-3-0"></span>スマートライセンス

Cisco Nexusダッシュボード ファブリック コントローラ では、スマート ライセンシングを構成 できます

スマート ライセンシング機能を使用して、デバイス レベルでライセンスを管理し、必要に応 じて更新します。

### スマートライセンシングの概要

シスコ スマート ライセンシングは、シスコ ポートフォリオ全体および組織全体でソフトウェ アをより簡単かつ迅速に一貫して購入および管理できる柔軟なライセンスモデルです。また、 ユーザーのアクセス対象を制御できるため安全です。スマートライセンスを使用すると、次の ことが可能になります。

- 簡単なアクティベーション:スマートライセンスは、組織全体で使用できるソフトウェア ライセンスのプールを確立します。PAK (製品アクティベーションキー)は不要です。
- •管理の統合: My Cisco Entitlements (MCE) は、使いやすいポータルですべてのシスコ製 品とサービスの完全なビューを提供します。
- •ライセンスの柔軟性:ソフトウェアはハードウェアにノードロックされていないため、必 要に応じてライセンスを簡単に使用および転送できます。

スマートライセンスを使用するには、まず Cisco Software Central でスマートアカウントを設定 する必要があります ([software.cisco.com](https://software.cisco.com/))。

シスコ ライセンスの詳細については、[cisco.com/go/licensingguide](https://www.cisco.com/c/en/us/products/collateral/software/smart-accounts/datasheet-c78-743940.html) を参照してください。

#### スマートなライセンス管理

**[Smart]** ページには、次のカードが表示されます。

• スマートライセンシングの有効化

トグル スイッチを使用して、スマート ライセンシングを有効にします。

• 信頼ステータス

**[**信頼を確立する(**Establish Trust**)**]** をクリックして信頼を確立します。

[Smart Licenseの信頼の確立]ウィンドウで、スマートライセンスエージェントとの信頼を 確立するときに使用する転送タイプを選択します。

- シスコ ライセンシング サーバと直接通信するには、**[**デフォルト(**Default**)**]**を選択 します。
- プロキシ サーバを使用して転送するには、**[**プロキシ(**Proxy**)**]** を選択します。プロ キシ サーバ経由でアクセスするための URL とポートの詳細を入力します。

CSSM から取得した登録トークンを入力します。手順については、「CSSM [からのトーク](#page-5-0) [ンの取得](#page-5-0) (6 ページ).

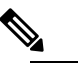

スマートライセンシングを登録したら、既存のスイッ (注) チにライセンスを手動で割り当てる必要があります。 登録後に検出されたすべてのスイッチについて、スマー トライセンシングが自動的にスイッチに割り当てられ ます。

• ライセンスステータス

ライセンスのステータスを指定します。スマートライセンシングが有効になっていない場 合、値は**UNCONFIGURED**です。登録せずにスマートライセンシングを有効にすると、 値は**NOLICENSESINUSE**に設定されます。値は、ライセンスを登録して割り当てると、 **AUTHORIZED** または **OUT-OF-COMPLIANCE** に設定されます。**[**ライセンス認証の詳細 (**License Authorization Details**)**]** ポップアップ ウィンドウで、最後のアクション、最後 の認証試行、次の認証試行、および認証の有効期限を表示するには、ライセンスステータ スをクリックします。

CSSMはスマートライセンスへの従来のライセンスの変換を可能にします。手順については、 [「従来のライセンスをスマートライセンスへの変換](https://www.cisco.com/c/dam/en/us/products/se/2020/8/Collateral/brownfield-conversion-qrg.pdf)」を参照してください。

ポリシーを使用してスマート ライセンシングからスマート ライセンシングに移行するには、 Cisco Nexus Dashboard ファブリック コントローラを起動します。Web UI で、**[**オペレーション (**Operations**)**] > [**ライセンス管理(**License Management**)**] > [**スマート(**Smart**)**]** タブの順 に選択します。SLPを使用してCCSMとの信頼を確立します。手順については、「[CSSM](#page-5-1)との [信頼を確立するためにポリシーを使用したスマート](#page-5-1) ライセンシング (6 ページ).

次の表で、「スイッチライセンス」の項に表示されるフィールドについて説明します。

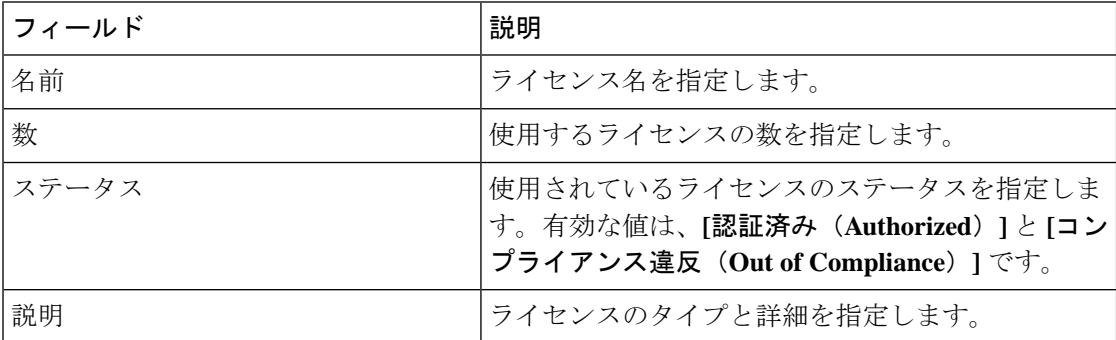

## <span id="page-5-0"></span>**CSSM** からのトークンの取得

信頼を確立するには、Cisco Nexus Dashboard ファブリック コントローラWeb UIで有効な登録 トークンを取得して入力する必要があります。CSSMからトークンを取得するには、次の手順 を実行します。

### 手順

- ステップ **1 [Cisco Smart Software Manager (CSSM)]** にログインします。
- ステップ **2 [Cisco Software Central] > [Smart Licensing] > [Inventory]** タブの順に選択します。
- ステップ **3 [**製品インスタンス登録トークン(**Product Instance Registration Token**)**]** で新しいトークンを 生成します。

バーチャルアカウントからライセンスを使用するには、製品インスタンスの登録にトークンが 必要です。

ステップ **4 [**トークン(**Tokens**)**]**テーブルで、正しいトークンをクリックし、クリップボードにコピーし ます。

> このトークンは、Cisco Nexusダッシュボード ファブリック コントローラ Web UIの **[**操作 (**Operations**)**] > [**ライセンス管理(**License Management**)**] > [**スマート(**Smart**)**]** タブのス マート ライセンスの信頼確立時に必要です。

## <span id="page-5-1"></span>**CSSM** との信頼を確立するためにポリシーを使用したスマート ライセ ンシング

Cisco Nexusダッシュボード ファブリック コントローラ のポリシーを使用してスマート ライセ ンシングを使用して CSSM との信頼を確立するには、次の手順を実行します。

### 始める前に

- Cisco Nexus Dashboard と CSSM の間にネットワーク到達可能性があることを確認します。 ネットワーク到達可能性を設定するには、**Cisco Nexus Dashboard Web UI** を起動します。 **[**管理コンソール(**Admin Console**)**]** で、**[**インフラストラクチャ(**Infrastructure**)**] > [**ク ラスタ構成(**Cluster Configuration**)**] > [**全般(**General**)**]** タブの順に選択します。**[**ルー ト(**Routes**)**]** 領域で、編集アイコンをクリックし、データ ネットワーク ルートの IP ア ドレスを追加します。**[**保存(**Save**)**]** をクリックして確認します。
- CSSM からトークンを取得していることを確認します。この説明については、[CSSM](#page-5-0) から [のトークンの取得](#page-5-0) (6 ページ) を参照してください。

### 手順

- ステップ **1 [**操作(**Operations**)**] > [**ライセンス管理(**License Management**)**] > [Smart]** タブの順に選択し ます。
- ステップ **2** スマートライセンシングを有効にするには、**[**スマートライセンシングの有効化(**EnableSmart Licensing**)**]** をクリックします。
- ステップ **3 [**信頼ステータス(**Trust Status**)**]** カードで、**[**信頼の確立(**establish trust**)**]** をクリックしま す。

**[**スマート ライセンスの信頼の確立(**Stablish Trust forSmart License**)**]** ウィンドウが表示され ます。

ステップ **4** スマート ライセンス エージェントを登録するには、**[**トランスポート(**Transport**)**]** オプショ ンを選択します。

次のオプションがあります。

• デフォルト:**NDFC** はシスコのライセンシング サーバーと直接通信します

このオプションは、次の URL を使用します。<https://smartreceiver.cisco.com/licservice/license>

• プロキシ:中間 **HTTP** または **HTTPS** プロキシ経由のプロキシ

このオプションを選択する場合は、URL とポートを入力します。

- ステップ **5 [**トークン(**Token**)**]** フィールドに、CSSM から取得したトークンを貼り付けて、スマート ラ イセンスの信頼を確立します。
- ステップ **6 [**信頼の確立(**Establish Trust**)**]** をクリックします。

確認メッセージが表示されます。

ステータスが UNTRUSTED から TRUSTED に変わります。スイッチ ライセンスの名前、数、 およびステータスが表示されます。

**[TRUSTED]** をクリックして詳細を表示します。スイッチの詳細は、[ライセンス割り当て] タ ブの [スイッチ/VDC(Switches/VDCs)] セクションで更新されます。スマート ライセンス オ

プションを使用してライセンスが付与されたスイッチのライセンスタイプとライセンス状態は Smart です。

- ステップ **7 [NDFC]** タブをクリックします。
- ステップ **8** [アクション(Actions)] ドロップダウン リストから、**[**すべての割り当て(**Assign All**)**]** を選 択します。

スイッチがスマート ライセンスに登録されます。

ステップ **9 [Smart]** タブをクリックします。

サーバ ライセンスの **[**ステータス(**Status**)**]** に **[InCompliance]** が表示されます。

ステータスが **[OutofComplaince]** になっている場合は、CSSM ポータルにアクセスして必要な ライセンスを取得します。

これ以外のすべてのステータスについては、シスコテクニカルアシスタンスセンター(TAC) にお問い合わせください。

## <span id="page-7-0"></span>スイッチ ライセンス

スイッチがスマートライセンスで事前設定されている場合、Nexusダッシュボードファブリッ ク コントローラ はスイッチのスマート ライセンスを検証して割り当てます。Nexusダッシュ ボード ファブリック コントローラ Cisco UI を使用してスイッチにライセンスを割り当てるに は、**[**操作(**Operations**)**]** > **[**ライセンス管理(**License Management**)**]** > **[**スマート(**Smart**)**]** を選択します。スマートライセンスを有効にするには、**[**スマートライセンスの有効化(**Enable Smart Licensing**)**]** をクリックします。

スイッチ ベースのスマート ライセンスは、MDSス イッチ、Nexus 9000、および 3000 シリーズ のスイッチでサポートされます。

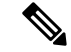

管理対象モードのスイッチの場合は、スイッチのスマートライセンスをNexusダッシュボード ファブリック コントローラ を介して割り当てる必要があります。 (注)

スイッチのスマート ライセンスを有効にするには、Nexusダッシュボード ファブリック コン トローラ の手順を実行します。

- 自由形式の CLI 設定を使用して、スイッチでスマート ライセンス機能を有効にします。
- スイッチで feature license smart または license smart enable コマンドを使用して、スマート ライセンシングを構成します。
- license smart register id token コマンドを使用して、デバイスのトークンをスマート アカウ ントにプッシュします。トークンをプッシュするには、Nexusダッシュボード ファブリッ ク コントローラ で **EXEC** オプションを使用します。

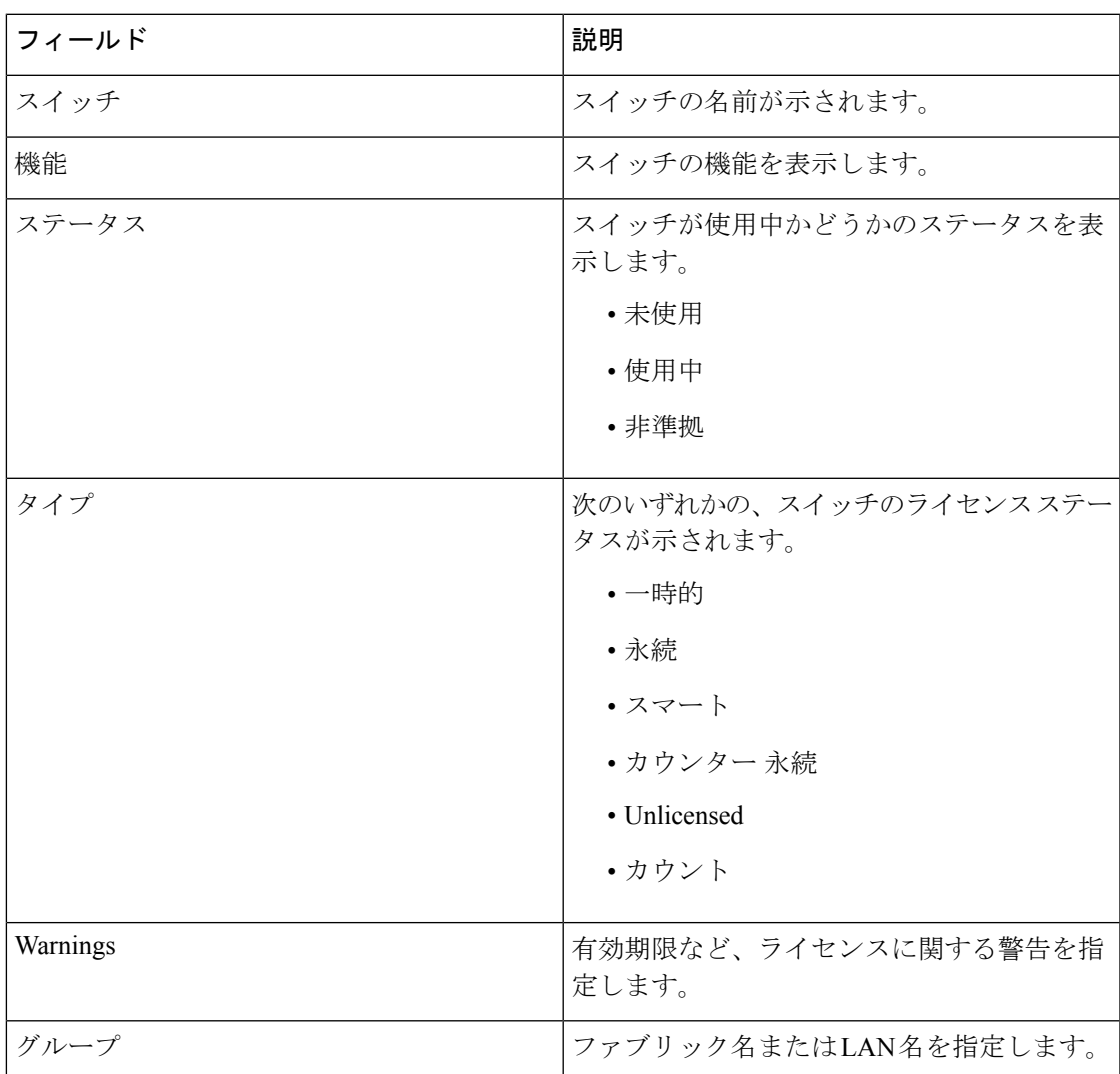

表を更新するには、更新アイコンをクリックします。

次の表に、ライセンス管理 > スイッチに表示されるフィールドを示します。

# <span id="page-8-0"></span>スイッチ ライセンス ファイル

Cisco Nexusダッシュボード ファブリック コントローラ では、1 つのインスタンスで複数のラ イセンスをアップロードできます。Nexusダッシュボード ファブリック コントローラ はライ センスファイルを解析し、スイッチのシリアル番号を抽出します。検出されたファブリックに ライセンスファイルのシリアル番号をマッピングして、各スイッチにライセンスをインストー ルします。ライセンス ファイルがブート フラッシュに移動され、インストールされます。

次の表では、このタブのフィールドについて説明します。

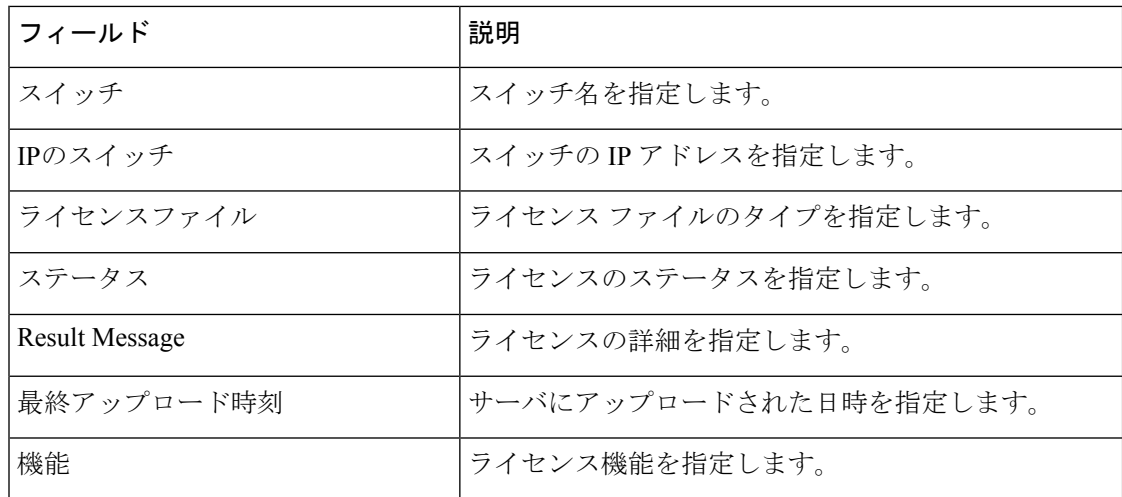

## スイッチ ライセンス ファイルの追加

Cisco Nexusダッシュボード ファブリック コントローラ Web Client UI でスイッチにライセンス を一括インストールするには、次の手順を実行します。

### 手順

ステップ **1 [**操作(**Operations**)**]** > **[**ライセンス管理(**License Management**)**]** > **[**スイッチ ライセンス ファ イル(**Switch License Files**)**]** を選択します。

**[**スイッチ ライセンス ファイル(**Switch License File**)**]** ウィンドウが表示されます。

ステップ **2** [スイッチ ライセンス ファイル(Switch License File)] タブで、 **[**ライセンスの追加(**Add License**)**]** をクリックして適切なライセンス ファイルをアップロードします。

**[**ライセンス ファイルの追加(**Add License File**)**]** ウィンドウが表示されます。

- ステップ **3** [ライセンスファイルの追加]で、[ライセンスファイルの選択]をクリックします。 ローカル ディレクトリにある適切なライセンス ファイルに移動して選択します。
- ステップ **4** [アップロード(Upload)] をクリックします。

ライセンス ファイルが Nexusダッシュボード ファブリック コントローラ にアップロードされ ています。次の情報がライセンス ファイルから抽出されます。

- スイッチ IP:このライセンスが割り当てられているスイッチの IP アドレス。
- ライセンス ファイル:ライセンス ファイルのファイル名
- 機能リスト:ライセンス ファイルでサポートされている機能のリスト
- ステップ **5** アップロードし、それぞれのスイッチにインストールするライセンスのセットを選択します。 ライセンス ファイルは、単一の特定のスイッチに適用されます。

ステップ **6 [**アクション(**Actions**)**]**>**[**インストール(**Install**)**]**をクリックして、ライセンスをインストー ルします。

> 選択したライセンスがアップロードされ、それぞれのスイッチにインストールされます。問題 やエラーを含むステータスメッセージは、ファイルが完了するたびに更新されます。

ステップ **7** ライセンスがそれぞれのデバイスと一致し、インストールされると、**[**ステータス(**Status**)**]** 列にステータスが表示されます。

 $\overline{\phantom{a}}$ 

I